## 岗前培训考试模拟练习系统使用说明

(V1)

浏览器环境要求,请务必安装以下浏览器

岗前培训模拟练习系统不支持 IE8 及以下版本。请使用 360、 Firefox、Chrome、Safari、Opera、傲游、搜狗、世界之窗,不支持 IE8 及以下浏览器。部分浏览器下载地址:

谷歌浏览器:http://rj.baidu.com/soft/detail/14744.html

搜狗浏览器:http://rj.baidu.com/soft/detail/14754.html

360 极速浏览器: http://rj.baidu.com/soft/detail/17458.html

备注:360 安全浏览器,非极速模式不能使用。

1.登录

登录培训平台,点击岗前培训——我的学习,直接进入模拟练习 系统。

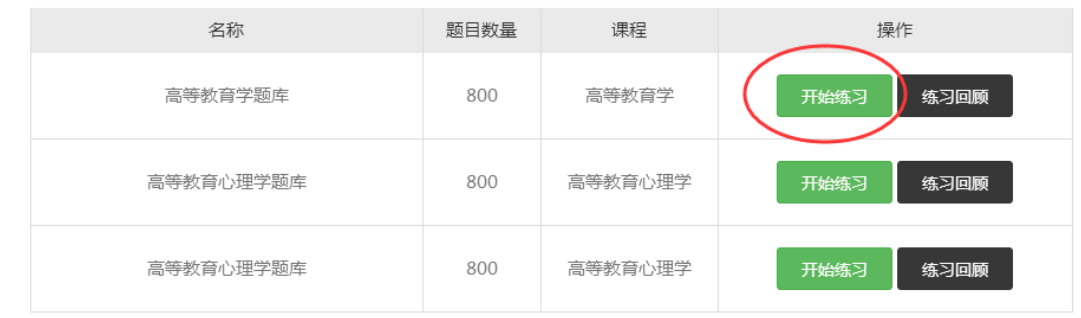

## 2.点击"开始练习",显示如下:

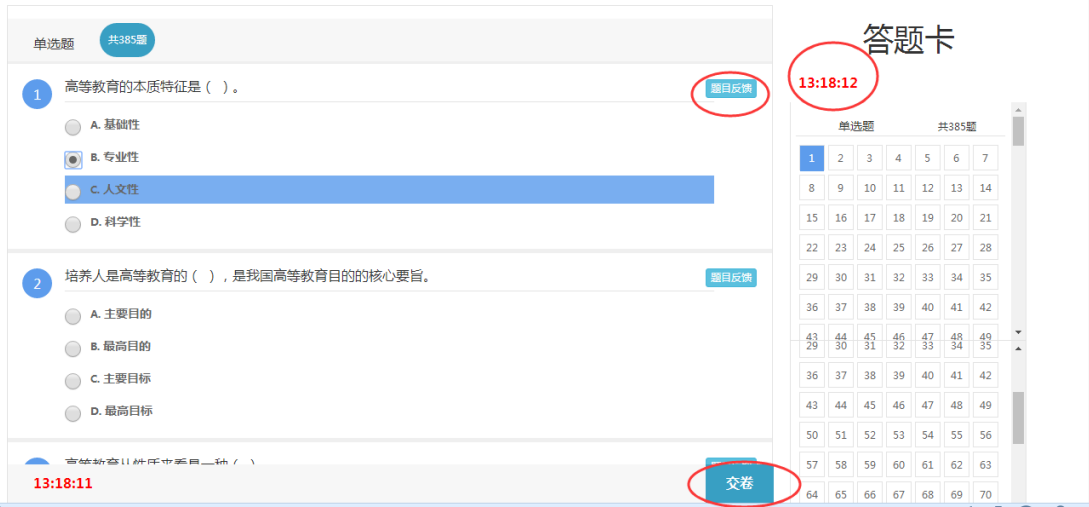

(1)点击右侧答题卡题号,即可在左侧答题区域显示该题。

(2)完成部分题目后可直接关掉页面或退后,会自动保存当前练习 状态,再次进入练习系统后点击"练习回顾",如下:

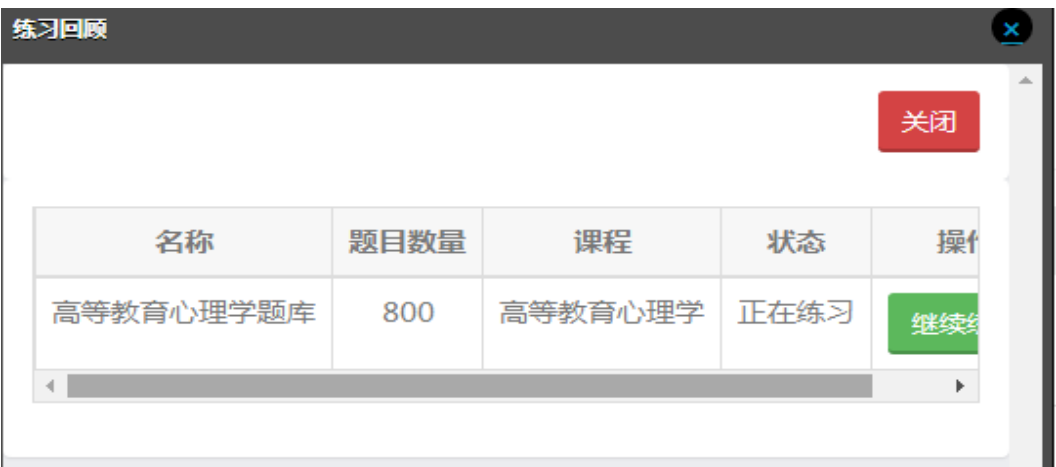

点击"继续练习",上次练习过程中作答的题目会保持原答题状 态,右侧答题卡也会标记,显示如下:

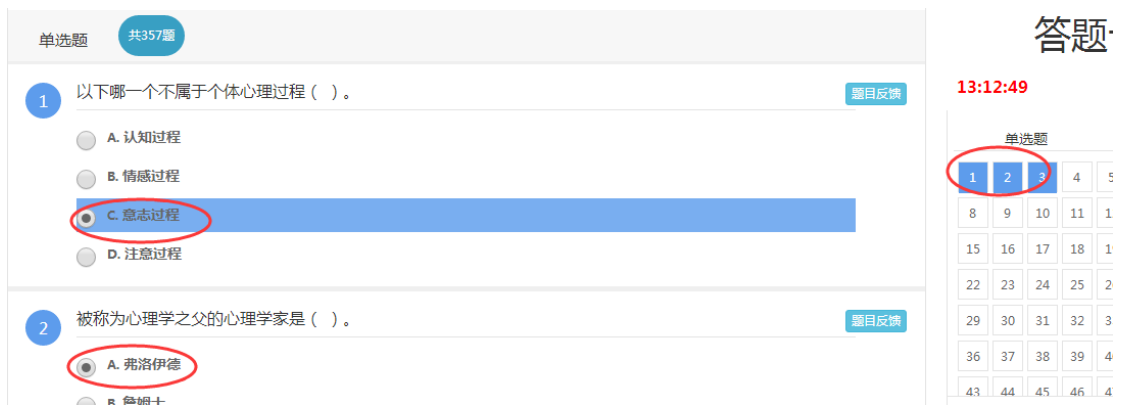

## 3. 点击"交卷"后,再点击练习回顾,可以查看练习结果,每次交卷 会保存为一条记录,显示如下:

 $rac{1}{2}$ 

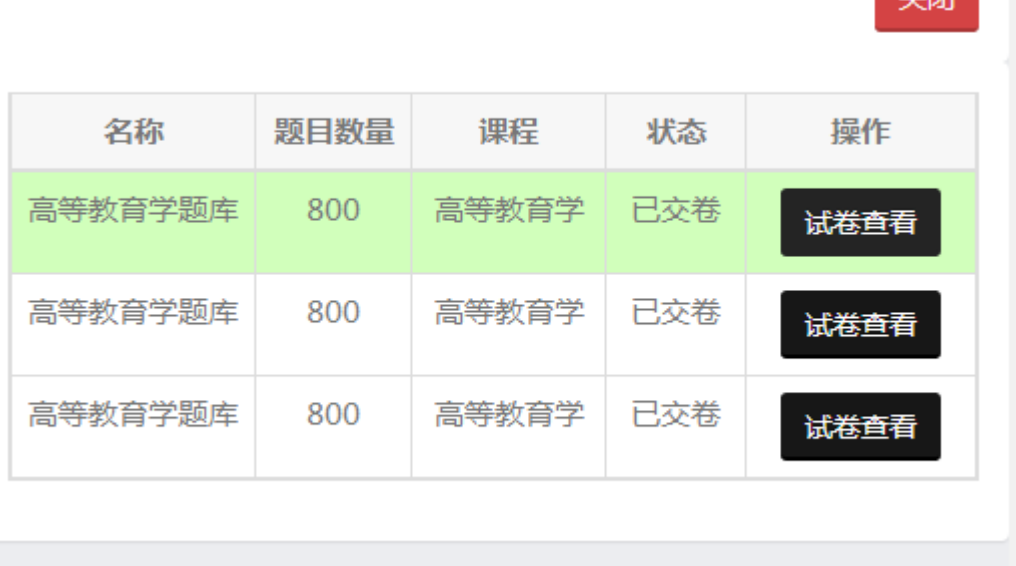

4.点击试卷查看,显示如下:

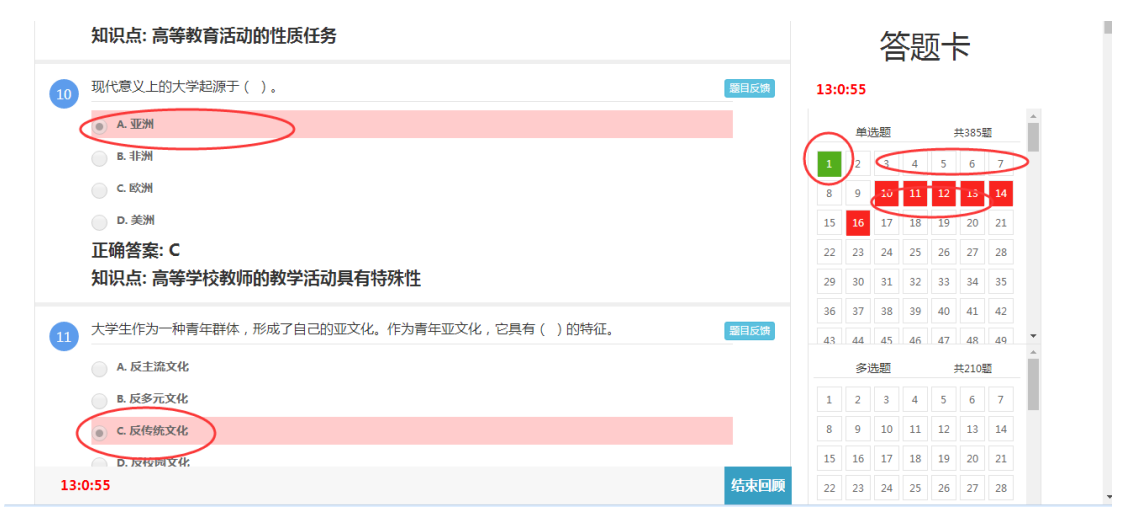

所有作答过的题目在右侧答题卡处有显示,如果正确,则显示绿 色,在左侧答题区原题上,正确的选项上也显示绿色;如果错误,则 显示红色,在左侧答题区原题上,选错的选项上也显示红色;未作答 的题目,则显示为白色。每一道题都附有正确答案和知识点,供学习 参考。

5.题目反馈

在练习的过程中,如果对某题的题干、选项或答案有异议的,点 击题目反馈,显示如下:

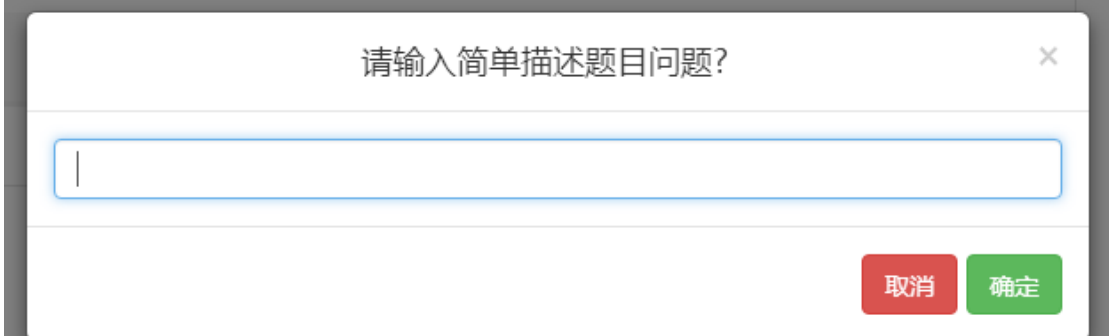

把您要反馈的问题简要描述,提交即可,我们会及时处理存在问 题的题目。

6.系统会不断完善升级,在练习过程中,如存在其他疑问,请致电省 高师中心:0531-86180739、86170737,感谢您的理解与配合。

山东省高等学校师资培训中心

## 2017 年 9 月 11 日